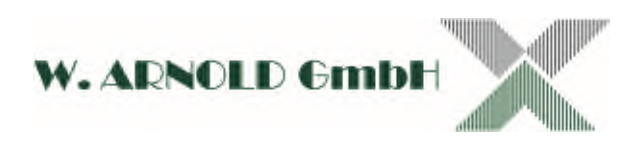

# EC-KOMPAKT 10

## Anleitung zur Inbetriebnahme und Handhabung Software Version 2.0.1.9

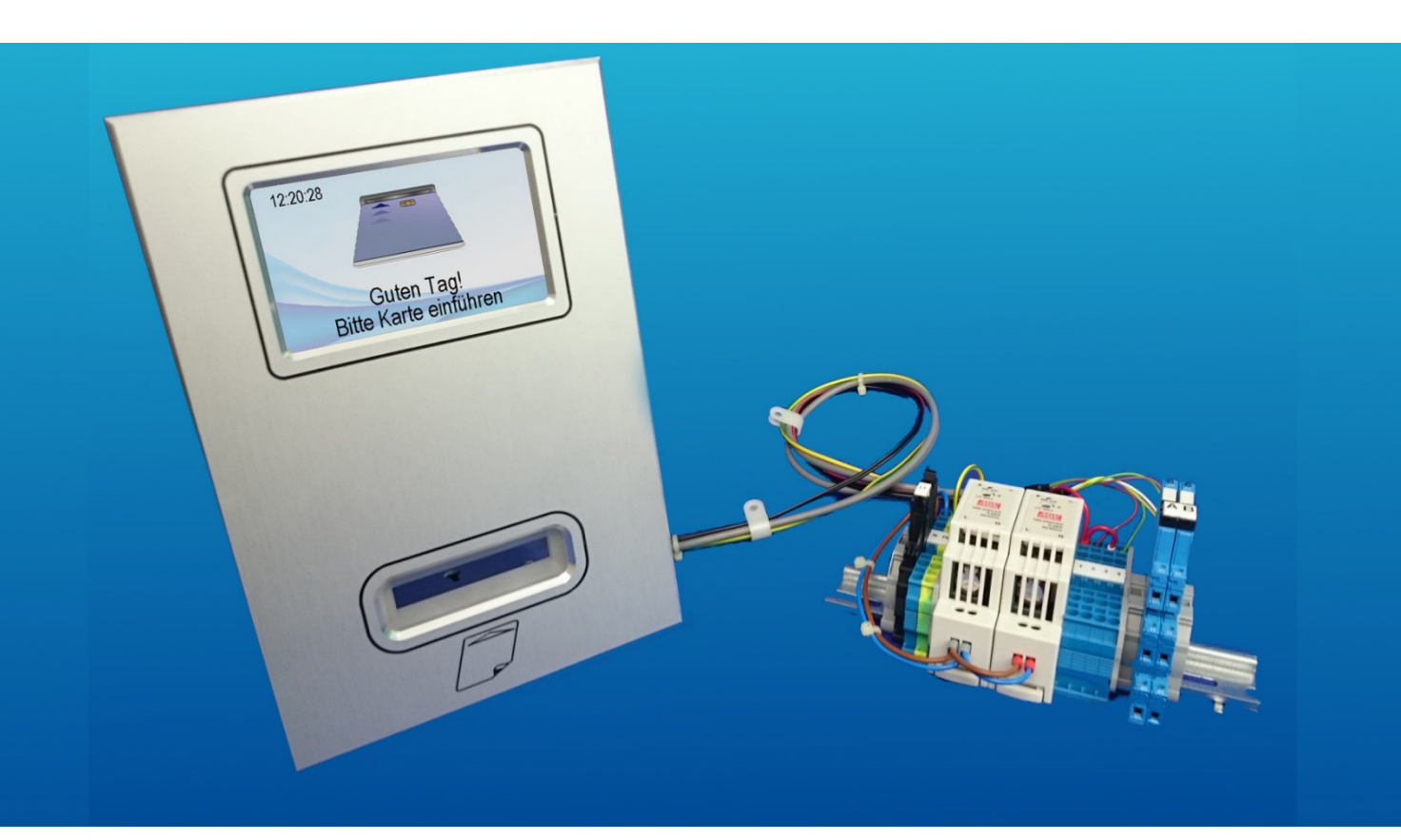

Version: 151103/02

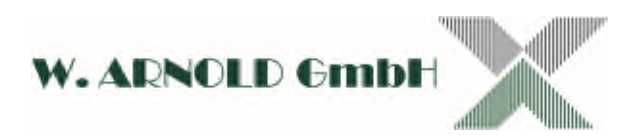

## Inhalt

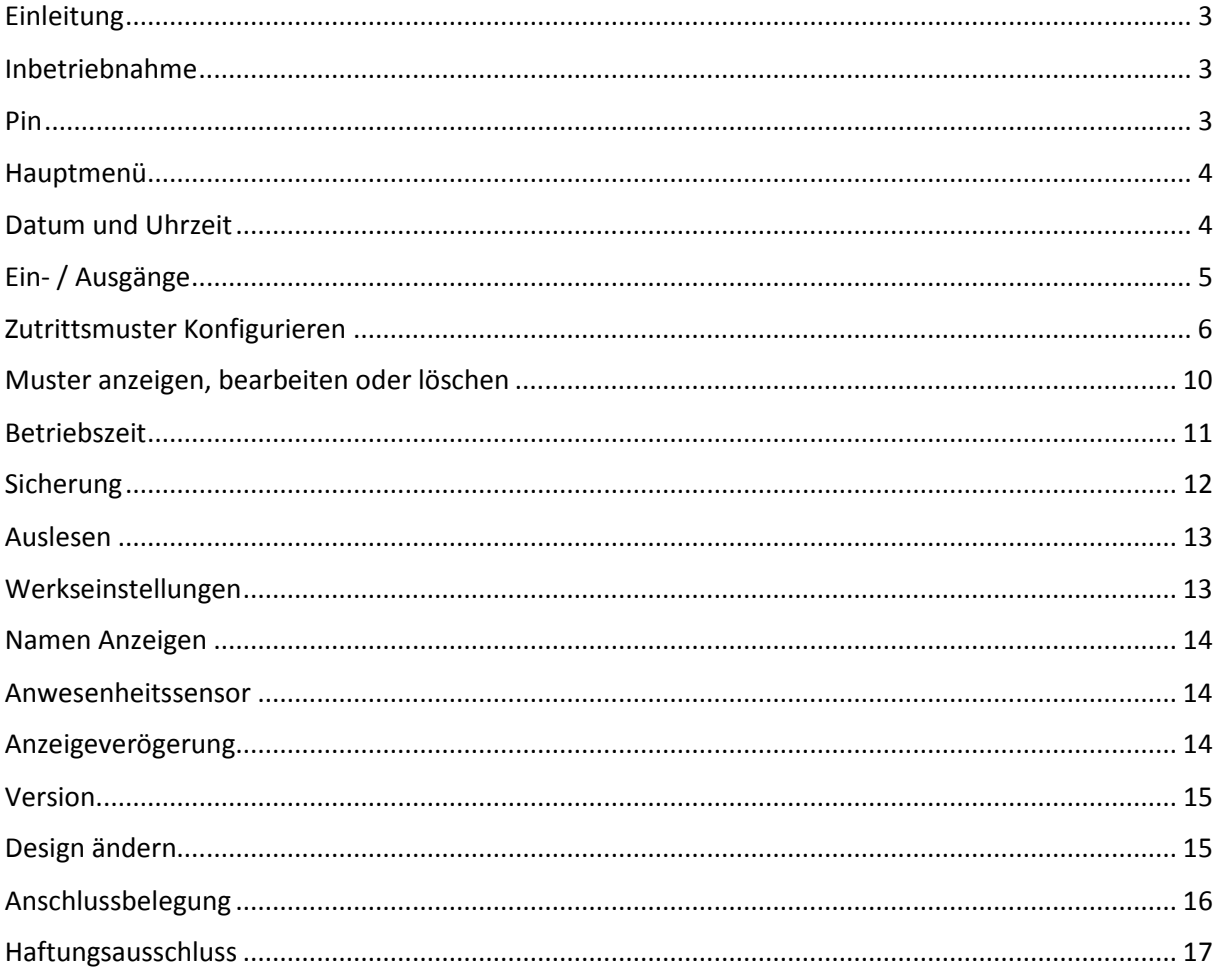

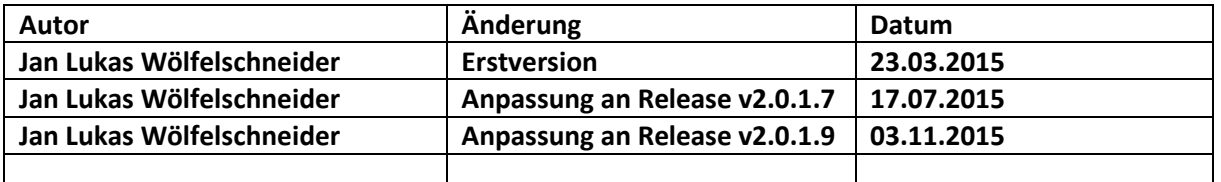

Es wurden alle Anstrengungen unternommen, die Richtigkeit und Fehlerfreiheit von System und Anleitung zu gewährleisten. Trotzdem können Fehler existieren. Es können weder eine Verantwortung für Schäden irgendwelcher Art, noch irgendeine Haftung übernehmen, die durch die Nutzung des Systems oder durch die Informationen dieser Anleitung auftreten können.

Änderungen können ohne vorherige Ankündigungen vorgenommen werden. Mit der Nutzung des Systems und der Anleitung gilt dies als rechtsverbindlich anerkannt.

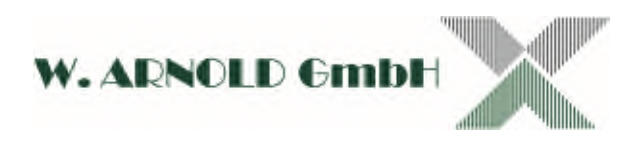

## <span id="page-2-0"></span>Einleitung

EC-KOMPAKT ist eine leicht konfigurierbare Zutrittskontrolle auf Basis des Teratronik V4 ½ Controllers mit 4,3" Farbdisplay und einer SQLite3 Datenbank. EC-KOMPAKT lässt sich komplett über das Display mithilfe einer handelsüblichen USB-Tastatur konfigurieren.

Der gesamte Datensatz lässt sich mithilfe einer SD-Karte auf andere Geräte übertragen, bzw. von diesen übernehmen.

Als Kartenleser kommt ein motorisierter Sankyo ICT3K7-3R6940 zum Einsatz, der sich durch hohe Zuverlässigkeit und einen schnellen Lesevorgang auszeichnet.

## <span id="page-2-1"></span>Inbetriebnahme

Theoretisch ist die Zutrittskontrolle nach der Installation der Software, sofort einsatzbereit. Allerdings fehlen natürlich jegliche Zutrittsmuster. Im Verlauf dieses Handbuches erfahren sie, wie neue Prüfmuster erzeugt oder bestehende bearbeitet oder gelöscht werden.

## <span id="page-2-2"></span>Pin

Der Zugriff auf das Konfigurationsmenü ist nur mithilfe einer USB Tastatur möglich. Als zusätzliche Absicherung ist weiterhin eine PIN-Abfrage vorgeschaltet.

Die Werksseitige PIN lautet: **123456**

Ist keine PIN-Abfrage erwünscht, ändern sie die PIN wie gewohnt, lassen aber die beiden Felder für die neue PIN komplett Frei. Das Menü ist nun wie gewohnt direkt über die (-)-Taste erreichbar, eine PIN wird nichtmehr abgefragt

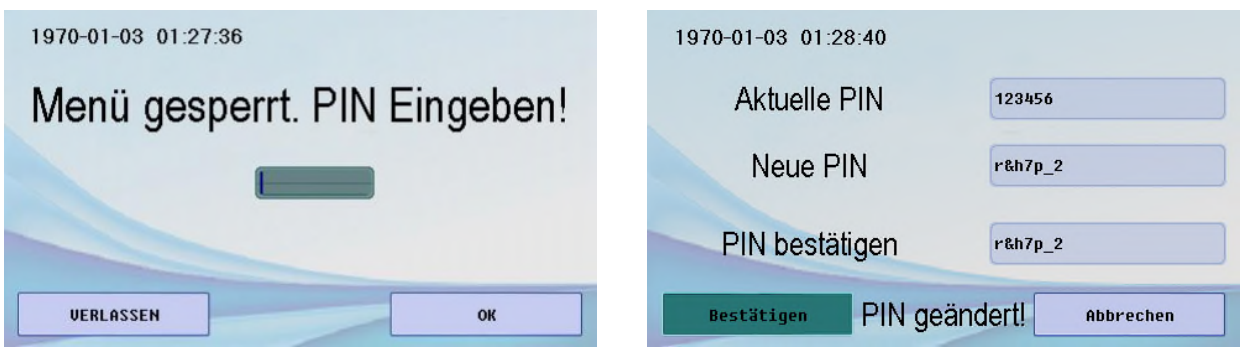

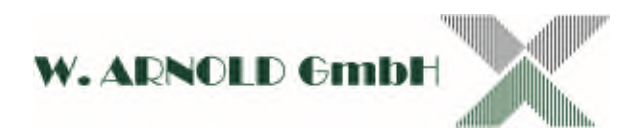

## <span id="page-3-0"></span>Hauptmenü

Um in das Hauptmenü zu gelangen, schließen sie eine USB-Tastatur an einen USB-Port des V4 ½ Controllers. Wahrscheinlich ist im Aufbau der ihnen vorliegt ein USB-Verlängerungskabel vorhanden um die Erreichbarkeit des USB-Ports zu erleichtern. Wenn dem so ist, nutzen sie bitte dieses Kabel, ansonsten ist es irrelevant welchen Port sie nutzen. Anschließend klicken sie die Taste Minus( - ), oben rechts auf dem Ziffernblock um in das Hauptmenü zu gelangen.

Wie sie sehen, ist einer der Buttons farblich hervorgehoben, hier liegt ihre aktuelle Auswahl. Nutzen sie die Pfeiltasten um sich durch das Menü zu bewegen. Mit der Eingabetaste (Enter) klicken sie den aktuell angewählten Button an, bzw. starten den Eingabemodus bei Textfeldern.

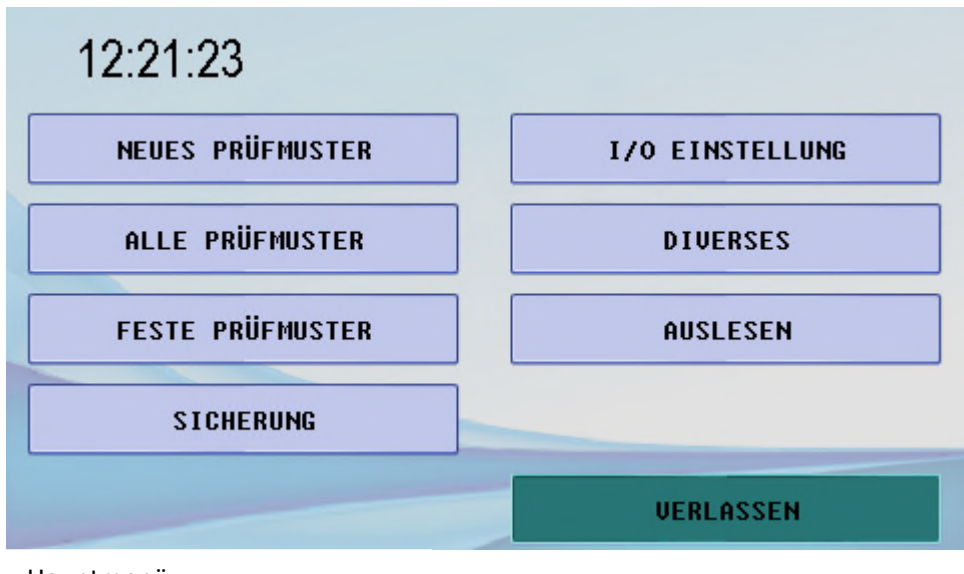

Hauptmenü

## <span id="page-3-1"></span>Datum und Uhrzeit

Um Datum und Uhrzeit des Gerätes einzustellen gehen sie im Hauptmenü auf DIVERSES und Blättern mit VOR ZURÜCK durch, bis sie ein Feld namens DATUM & UHRZEIT sehen, ihr finden sie die entsprechenden Einstellungen.

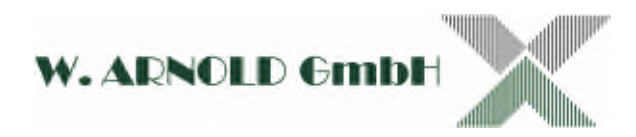

## <span id="page-4-0"></span>Ein- / Ausgänge

Der Punkt I/O Einstellungen im Hauptmenü bietet ihnen die Möglichkeit die Standartwerte für neue Zutrittsmuster voreinzustellen. Jedes neu erzeugte Muster wird mit diesen Einstellungen erstellt. Sie können die Ein-/Ausgänge für jede Liste nachträglich individuell ändern (Siehe Zutrittsberechtigungen Konfigurieren.)

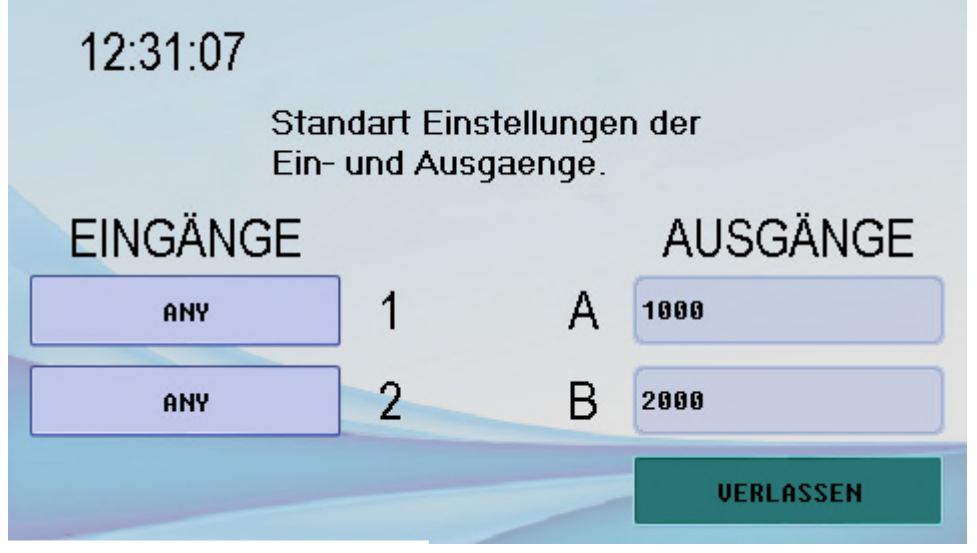

Ein- /Ausgänge

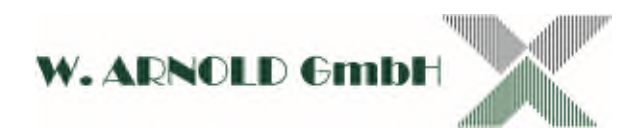

## <span id="page-5-0"></span>Zutrittsmuster Konfigurieren

Zum Erzeugen eines neuen Zutrittsmuster gibt es verschiedene Wege die ihnen die Arbeit teilweise Abnehmen können.

(Jeweils vom Hauptmenü aus)

#### **Neues Muster**

Das Feld Neues Muster bietet ihnen die größte Freiheit. Hier können sie sämtliche Konfigurationen für ein neues Muster vornehmen. INPUTS und OUTPUTS haben sie bereits vorkonfiguriert, dennoch können sie diese hier individuell für dieses Muster noch einmal abändern.

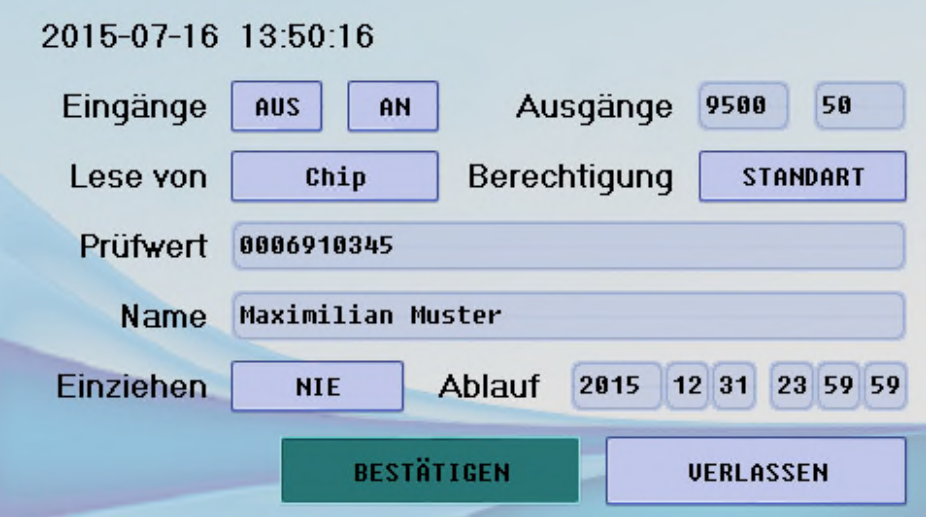

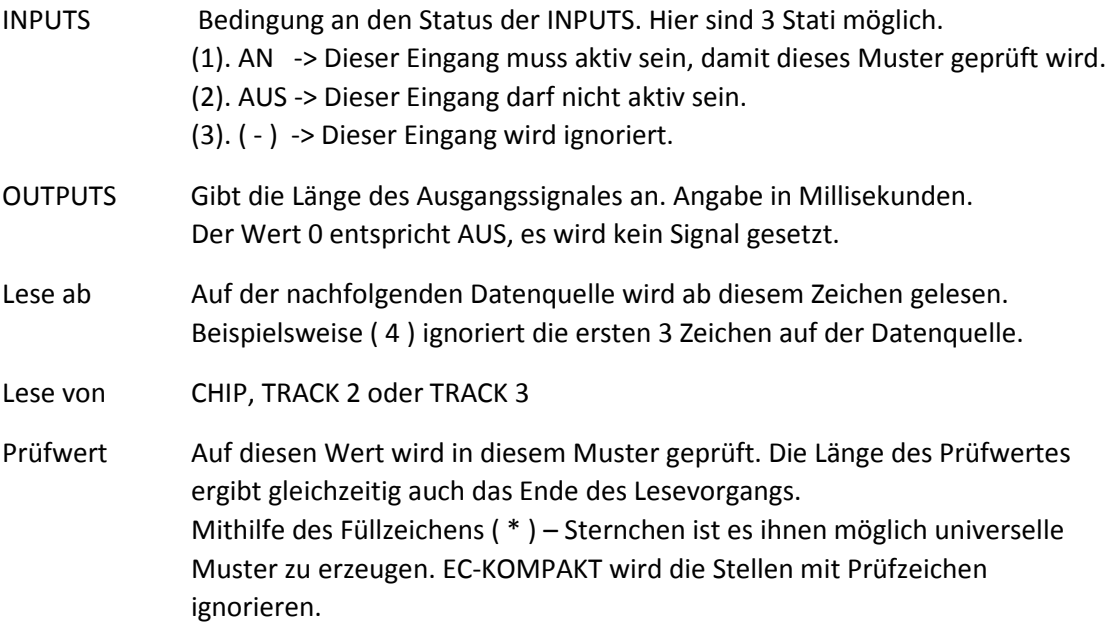

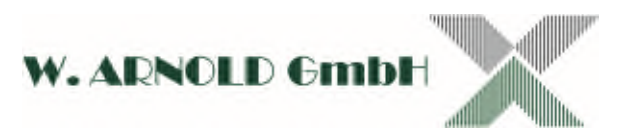

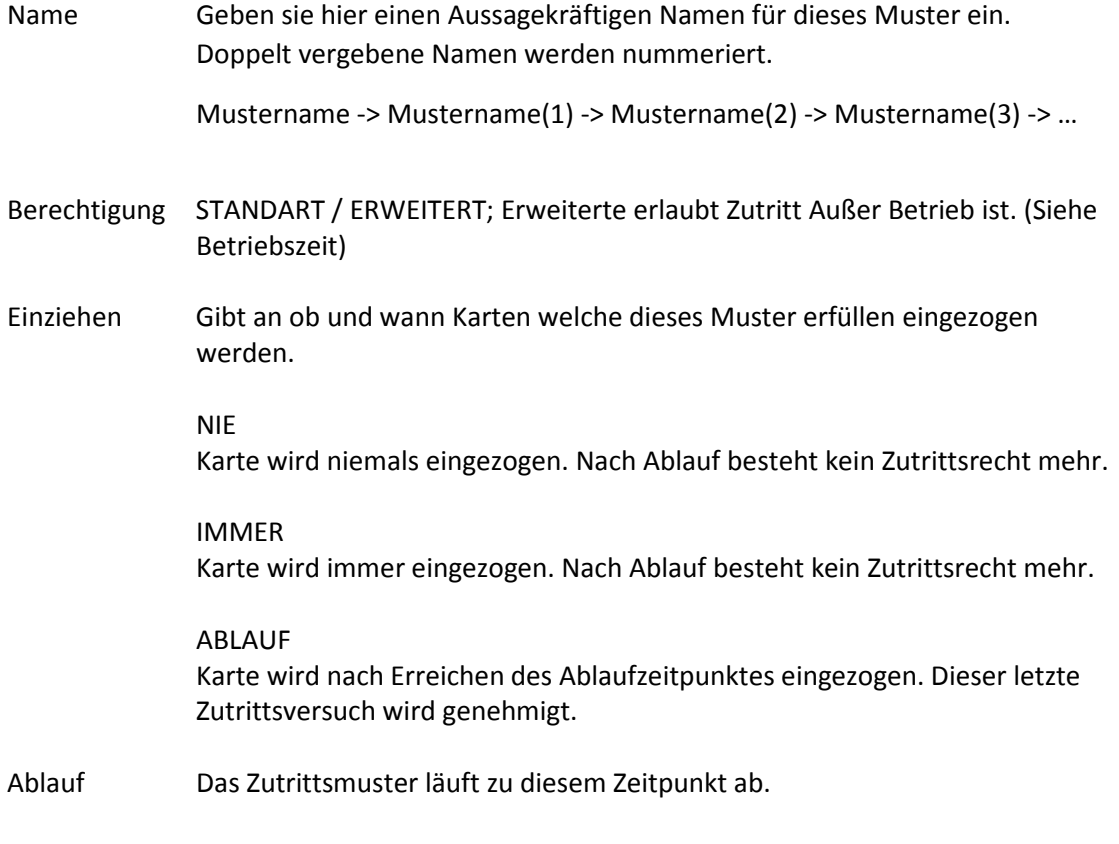

- Info: Das System Arbeitet in Unixzeit mit vorzeichenbehaftetem 32-Bit Integer. Daraus resultiert, dass Zeitpunkte nach dem 19.01.2038 wieder bei 13.12.1901 beginnen.
- Achtung: Die Option "Lese ab" aus Version 1 existiert nichtmehr. Ist ein Offset nötig, kann dies mithilfe des Füllzeichens(\*) erstellt werden.

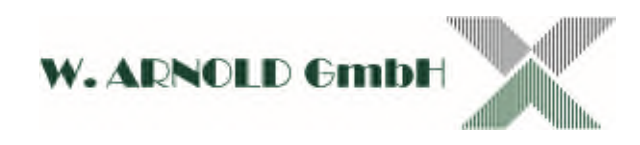

#### **FESTE MUSTER**

Der Menüpunkt FESTE MUSTER bietet gleichzeitig 2 Möglichkeiten:

#### **1. Vorgefertigte Muster**

Diese lassen sich durch einen Klick einfach Ein und Ausschalten.

Diese Muster lassen sich nur bedingt nachkonfigurieren. Es ist nur möglich die Ein und Ausgänge zu konfigurieren, nicht aber das Muster selbst.

Außerdem haben einige diese Muster eine relativ geringe Sicherheit, da sie, in der Natur der Sache liegend, sehr allgemein gehalten sind und unter Umständen unberechtigten Zugriff ermöglichen. Es ist im Zweifelsfall empfehlenswert eigene Muster zu erstellen.

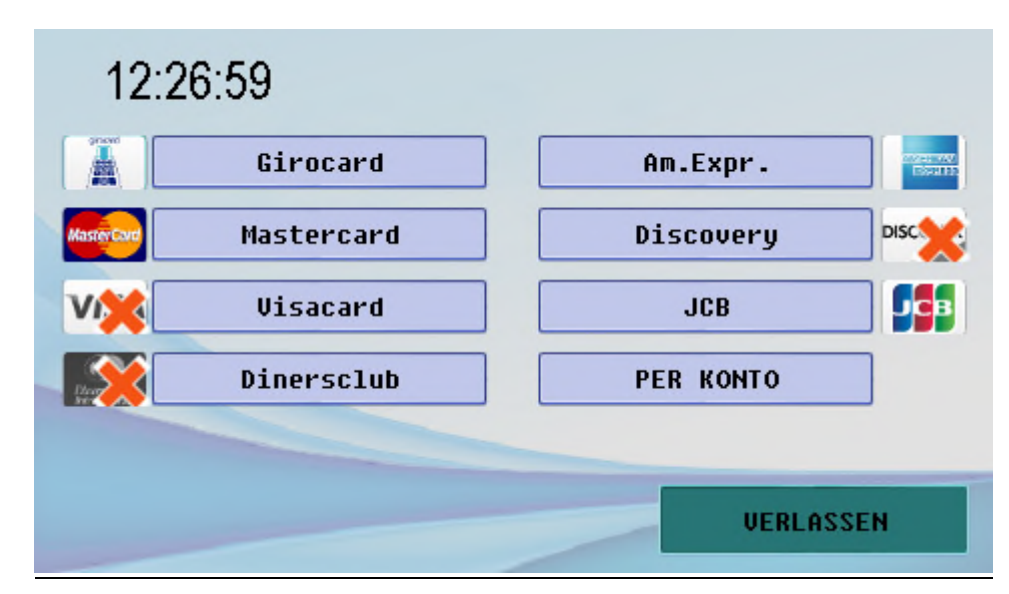

Feste Muster

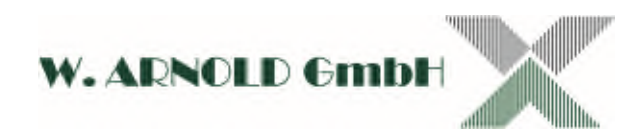

#### **2. PER KONTO**

Diese Eingabemöglichkeit ähnelt dem Fenster NEUES MUSTER, allerdings müssen sie nicht den genauen Inhalt einer Karte kennen. Geben sie einfach PAN und Kontonummer ein, und die entsprechende Karte wird zugelassen. Auch hier ist es wieder möglich durch Füllzeichen ( \* (Sternchen)) Universalmuster zu erzeugen.

Beachten sie:

Die Länge der PAN beträgt 5 Zeichen. Ist ihre Eingabe kürzer, wird die Nummer von hinten durch Füllzeichen aufgefüllt. So wird aus ( 123 ) die PAN ( 123\*\* ).

Dasselbe gilt für die Kontonummer, deren Länge 10 Zeichen beträgt. Sollte ihnen eine kürzere Kontonummer vorliegen, müssen sie diese mit Füllnullen ergänzen. Gemäß dem Abkommen über die Datenfernübertragung zwischen Kunden und Kreditinstituten werden Kontonummern mit Füllnullen am Anfang auf 10 Stellen erweitert. Sollten sie dennoch eine kürzere Nummer eingeben, so wird diese NICHT durch Nullen aufgefüllt, sondern ebenso wie die PAN durch Füllzeichen ( \* ) am Ende. Aus ( 123456 ) wird KTO ( 123456\*\*\*). Eine kürzere Kontonummer, wie sie ihnen Vorliegen könnte, könnte so aussehen:

( 1234567 ) und würde zu ( 1234567\*\*\* ) aufgefüllt. Das wäre aber falsch. Füllen sie die Nummer solange mit Nullen am Anfang auf, bis sie 10 Stellen hat.

( 1234567 ) -> ( 0001234567 ). Wollen sie die letzten X Zeichen Ignorieren, können sie sie weglassen. So wird aus ( 00012345 ) – ( 00012345\*\* ).

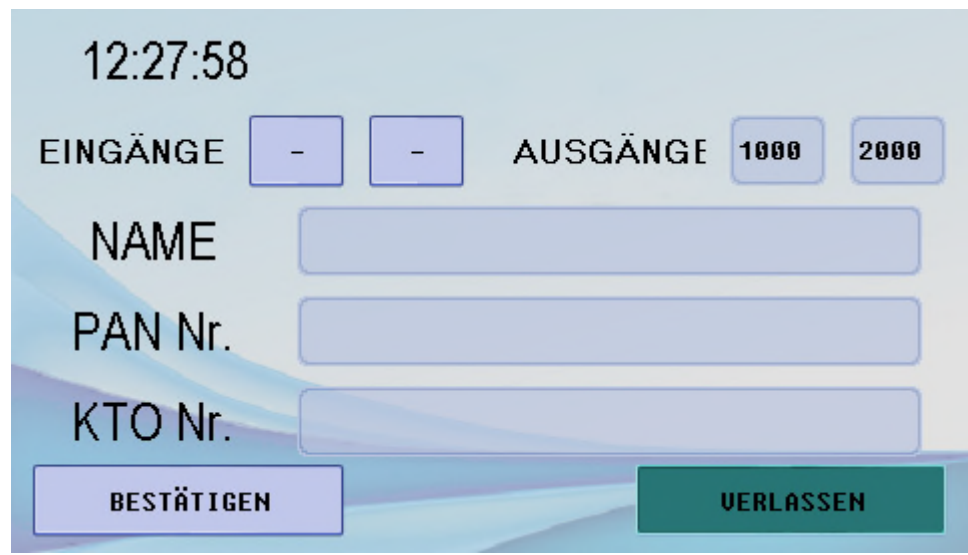

Muster per Konto

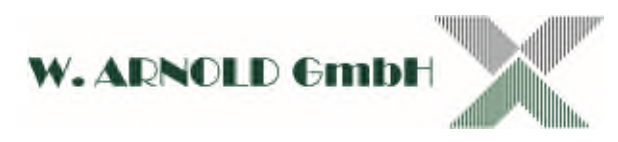

## <span id="page-9-0"></span>Muster anzeigen, bearbeiten oder löschen

Im Hauptmenü existiert der Reiter ALLE MUSTER.

Hier werden ihnen alle Existierenden Muster namentlich angezeigt. Wählen sie BEARBEITEN hinter dem Namen eines Musters aus um dieses zu Bearbeiten.

Es öffnet sich dasselbe Fenster wie unter NEUES MUSTER, allerdings mit den Daten des ausgewählten Musters. Nun haben sie auch die Möglichkeit es zu löschen. Beachten sie, dass vorgefertigte Muster nicht bearbeitbar sind. Lediglich Ein und Ausgänge können konfiguriert werden, nicht aber die Daten des Musters.

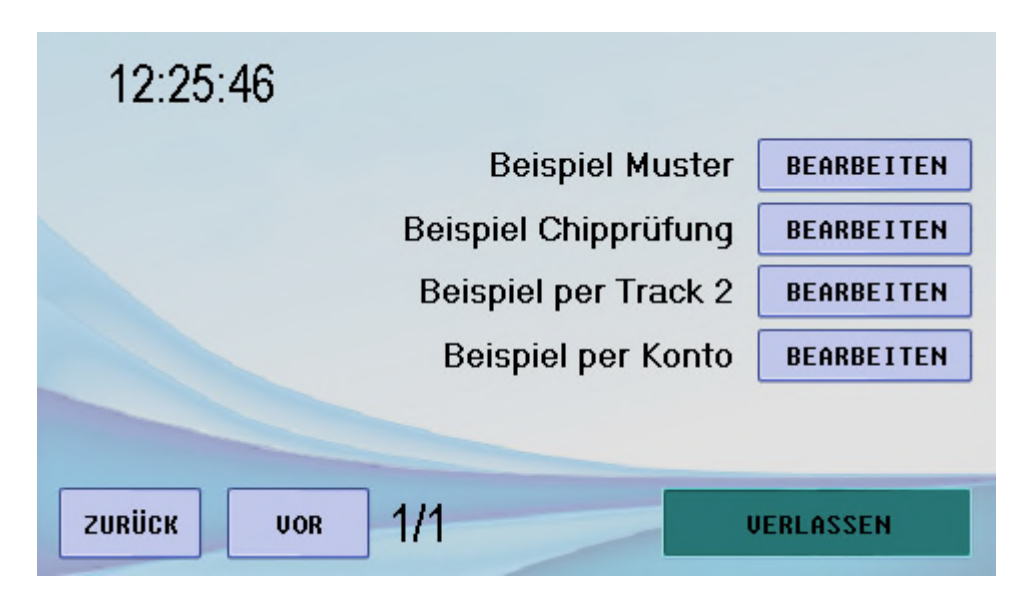

Alle Muster

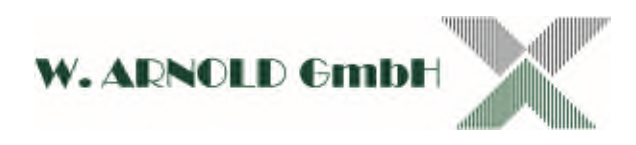

## <span id="page-10-0"></span>Betriebszeit

EC-Kompakt kann den Zutritt an Betriebsmodi binden. Der Betriebsmodus ist Tageweise Zeitblöcke von 15 Minuten unterteilt und wird nach der Initialisierung des Systems minütlich aktualisiert.

#### **Die Betriebsmodi und ihre Eigenschaften sind folgendermaßen definiert:**

#### **In Betrieb**

Standartbetriebsmodus, wie er aus Version 1 bekannt ist. Hier wird jeder Zutrittsversuch gemäß den definierten Zutrittsmustern überprüft und gegebenenfalls Protokolliert.

#### **Durchgang frei**

Jeder Zutrittsversuch wird autorisiert und ggf. Protokolliert.

#### **Außer Betrieb**

Zutrittsversuche werden überprüft, ggf. geloggt und regelmäßig abgewiesen. Es ist möglich Zutrittsmustern erweiterte Rechte einzuräumen. Diese Muster haben weiterhin zutritt. Anwendungsgebiet hierfür sind etwa Sicherheitsdienstleister oder Techniker.

Die Einstellung zum Konfigurieren der Betriebszeiten finden sie unter:

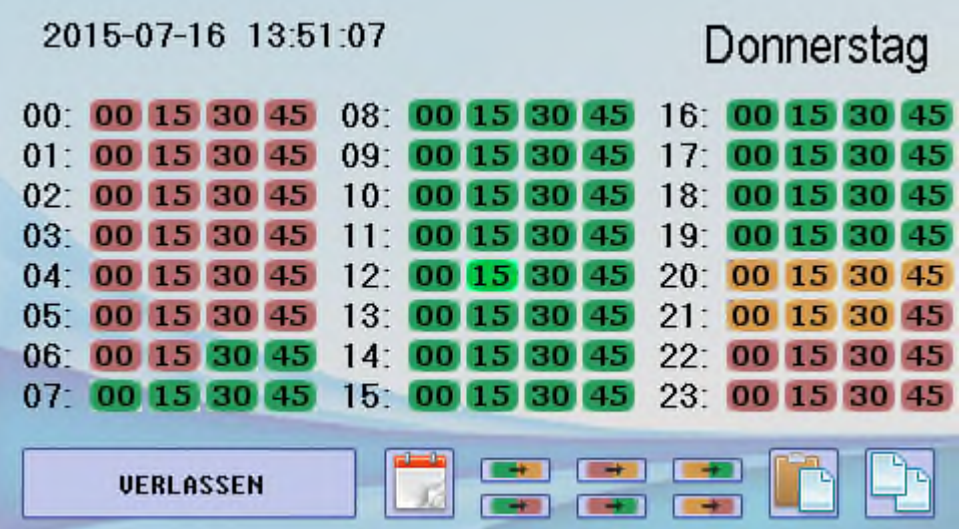

In der Abbildung sehen sie die Betriebszustände für den Wochentag Donnerstag. Die einzelnen Zeitblöcke in den Farben zeigen den Betriebsmodus an.

Grün -> In Betrieb Gelb -> Durchgang frei Rot -> Außer Betrieb

Wie sie der Abbildung entnehmen können, startet dieser Donnerstag außer Betrieb ( 00:00 Uhr rot ). Betriebsstart ist um 06:30 Uhr (Grün). Ab 20:00 Uhr ist der Durchgang bis 21:44:59 frei, um 20:45 geht das System außer Betrieb.

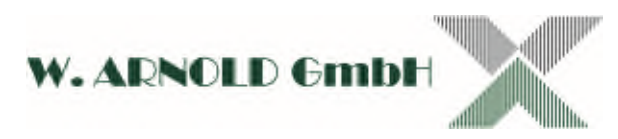

Jeden der 96 Zeitblöcke für jeden Wochentag einzeln zu konfigurieren wäre sehr zeitintensiv, deshalb existieren verschiedene Werkzeuge um ihnen diese Arbeit zu erleichtern

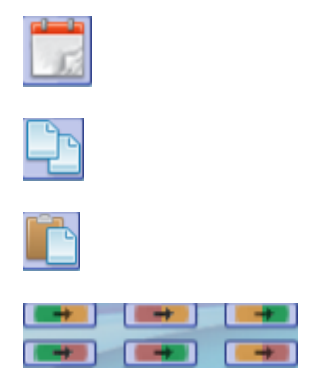

Zum nächsten Wochentag wechseln.

Kopiere Konfiguration dieses Wochentages.

Füge kopierte Konfiguration ein.

Schalte alle Zahlenblöcke entsprechend der Farben um.

## <span id="page-11-0"></span>Sicherung

Der Menüpunkt SICHERUNG ermöglicht es ihnen den kompletten Datensatz zu exportieren und auf ein anderes Gerät zu übertragen, oder eben einen solchen Datensatz zu importieren.

Hierzu benötigen sie eine SD-Karte als Datenträger. Führen sie die SD-Karte in die SD-Kartenaufnahme des V4 ½ Controllers und führen sie die entsprechende Prozedur durch.

Das Feld LOGFILE erzeugt ein Logfile-Abbild in .txt Format auf der SD-Karte. Sie benötigen einen Computer mit entsprechender Software. Beispielsweise den Texteditor von Microsoft Windows.

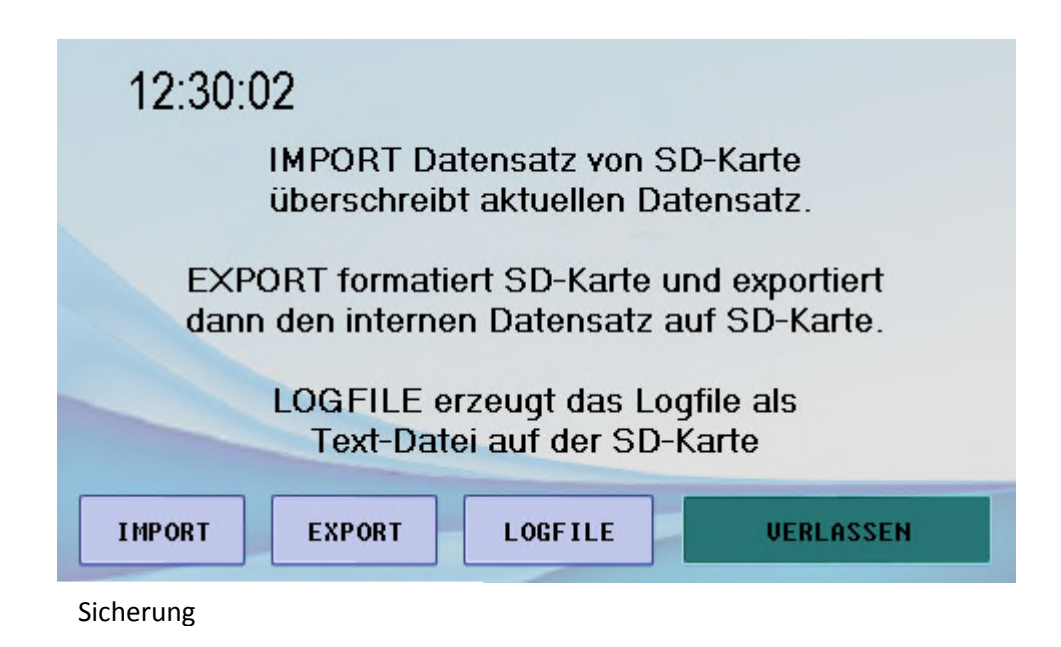

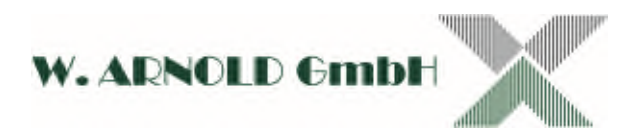

## <span id="page-12-0"></span>Auslesen

Dieser Menüpunkt ermöglicht es ihnen die Daten von Karten auszulesen und so anzuzeigen, wie sie von der Software interpretiert werden. Bei Chipdaten ist dies nur das Track 2 Äquivalenten.

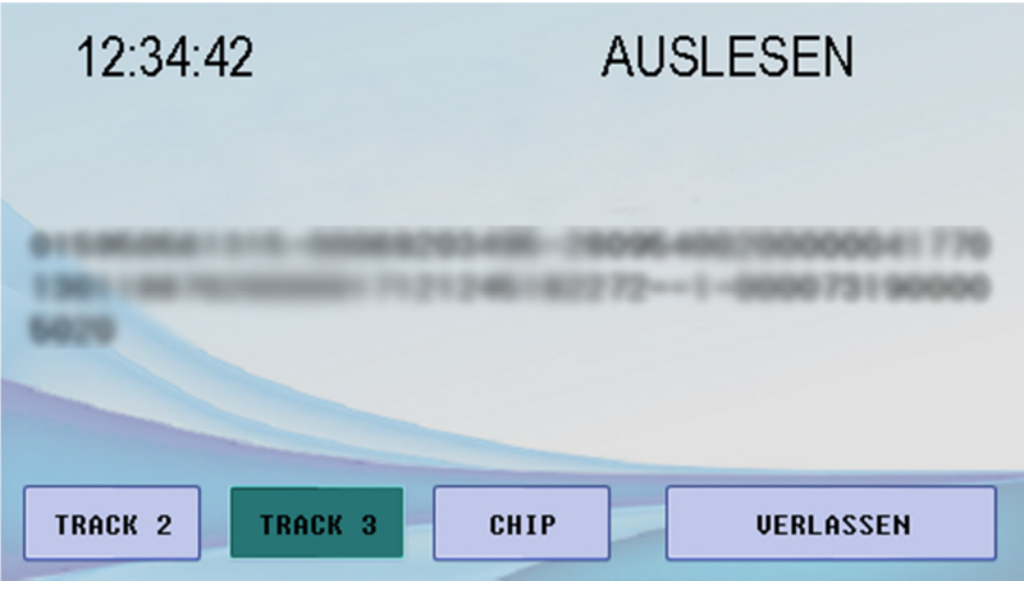

Auslesen

## <span id="page-12-1"></span>Werkseinstellungen

Gehen sie, wie beim Einstellen der Uhrzeit, im Hauptmenü unter DIVERSES und suchen sie den Reiter "RESET\_DEVICE".

Geben sie die geforderte Ziffernfolge ein um den Vorgang zu bestätigen.

Das Gerät wird alle Daten löschen und auf Werkseinstellung zurückkehren. Stellen sie vorher über den Punkt **SICHERUNG** mithilfe einer SD-Karte eine Sicherheitskopie her.

Im Anschluss wird sich das Gerät selbst neustarten.

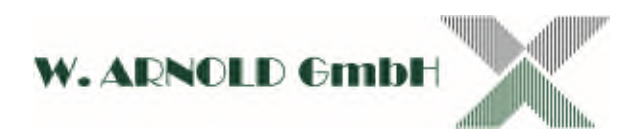

## <span id="page-13-0"></span>Namen Anzeigen

Zeigt bei Kartentreffer auf Prüfmuster den Namen des Prüfmusters, zusammen mit der "Zutritt gewährt" Meldung an.

Die "Zutritt gewährt" Meldung sieht folgendermaßen aus:

<Prüfmustername> Zutritt Gewährt Willkommen

Je nach Einstellung dieser Option, entfällt der Prüfmustername.

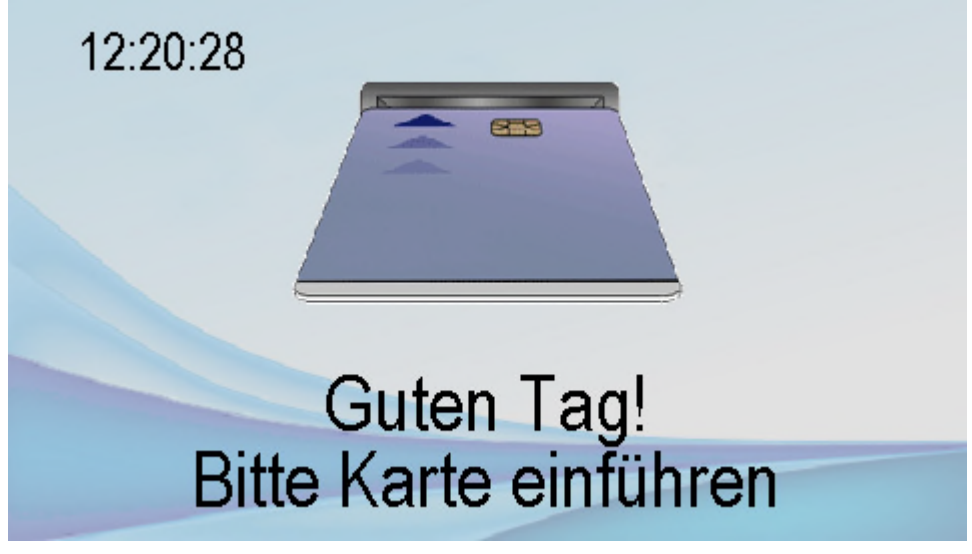

Reguläre Betriebsanzeige

## <span id="page-13-1"></span>Anwesenheitssensor

Um keine Aufmerksamkeit zu erregen, schaltet das System das Display automatisch ab, außerdem wird, falls ein entsprechender Leser vorhanden ist, der Leser verriegelt.

Display und Leser werden reaktiviert, sobald der konfigurierte Anwesenheitssensor ein Signal gibt. Alternativ kann der Anwesenheitssensor auf >IMMER AN< konfiguriert werden. Diese Funktion fällt Damit weg

## <span id="page-13-2"></span>Anzeigeverögerung

Gibt die Dauer jeglicher Meldungen in Millisekunden an. Nach dieser Zeit wird die aktuelle Betriebsanzeige auf

> Guten Tag! Bitte Karte einführen

Zurückgesetzt und die Animation zum Einführen der Karte abgespielt.

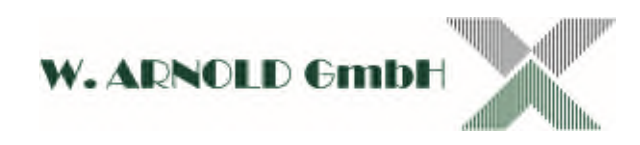

### <span id="page-14-0"></span>Version

Zeigt die aktuelle Firmware Version an.

## <span id="page-14-1"></span>Design ändern

Folgende Designelemente lassen sich austauschen:

Hintergrundbild Karte-Entnehmen Animation Karte-Einführen Animation

Für die Animationen steht unter Diverses ein Unterpunkt "ANIMATION\_COLOUR" zur Verfügung. Dort ist es möglich die Animationsfarbe zwischen ROT/GRÜN und BLAU umzustellen. Der Eintrag "VON SD-KARTE" bindet ihre individuelle Animation ein. Hierfür muss die SD-Karte mit der entsprechenden Datei dauerhaft im Controller bleiben, ansonsten nutzt der Controller wieder die Standartanimation (blau).

Die Animationen müssen folgende Merkmale aufweisen:

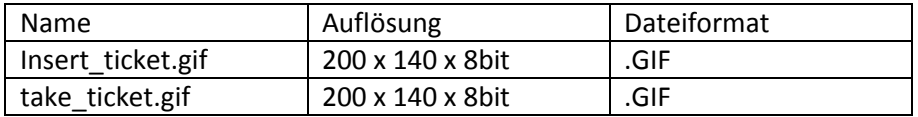

Außerdem können sie ein eigenes Hintergrundbild einspielen. Die entsprechenden Daten sind, je nach Displayauflösung:

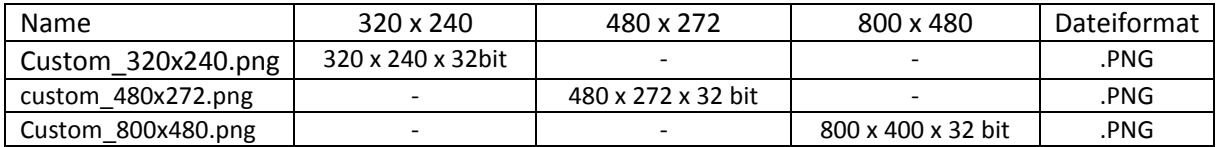

Die Software ist für die Auflösungen 480x272 und 800x480 konzipiert. Der Betrieb mit 320x240 ist auch möglich, allerdings könnte hier die Animation zu groß sein. Verkleinern sie diese, falls es zu darstellungsfehlern kommt schrittweiße um 10 %, bis das optimale Ergebnis erreicht ist.

Dateien welche die Merkmale nicht erfüllen, werden vom Controller nicht erkannt oder ignoriert. In diesem Fall nutzt er die Vorinstallierten Designdateien.

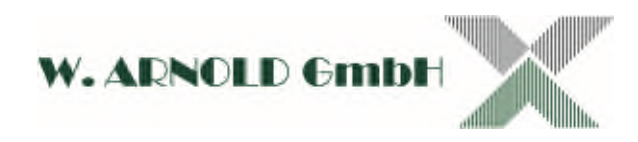

## <span id="page-15-0"></span>Anschlussbelegung

Für die Anschlüsse steht die Klemmleiste (montiert an Tragschiene) zur Verfügung.

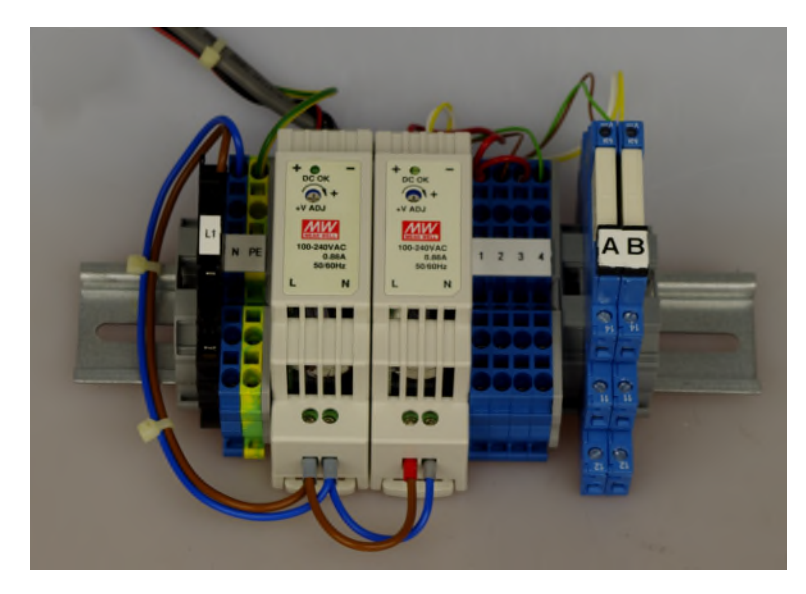

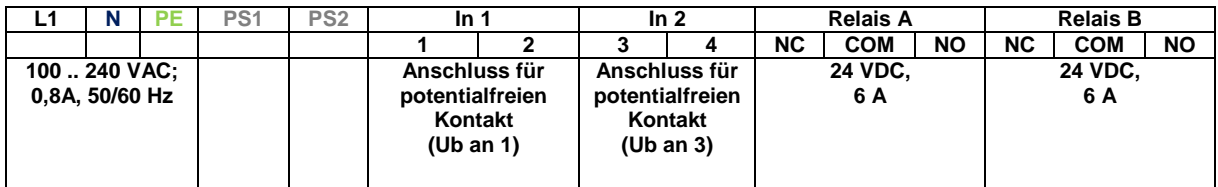

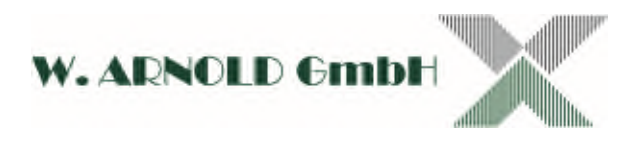

## <span id="page-16-0"></span>Haftungsausschluss

Die Daten der vorliegenden Bedienungsanleitung dienen der Produktbeschreibung und sind keine zugesicherten Eigenschaften. Für fehlerhafte Informationen und sich daraus entstehende Schäden übernimmt die W. ARNOLD GmbH keine Haftung. Einzelne Eigenschaften können ohne vorherige Ankündigung geändert werden, wenn sich daraus keine Änderung der Funktionalität des Produktes ergibt.

## W. ARNOLD GmbH

**Mörfelder Landstrasse 11**

**D-63225 Langen**

.

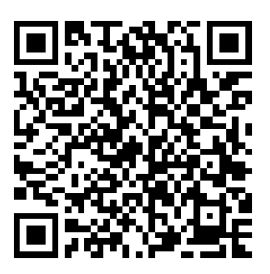

- Internet: [www.cardcontrol.com](http://www.cardcontrol.com/) Geschäftsführer: Thomas Arnold
- Registernummer: HRB 31689
- Umsatzsteuer Nr.: DE 113593968

Telefon: +49 (0)6103 - 201270 Telefax: +49 (0)6103 - 977816 E-Mail: info@cardcontrol.com

Registergericht: Amtsgericht Offenbach